# **Rimage® Allegro™ 20 Setup and Installation Guide**

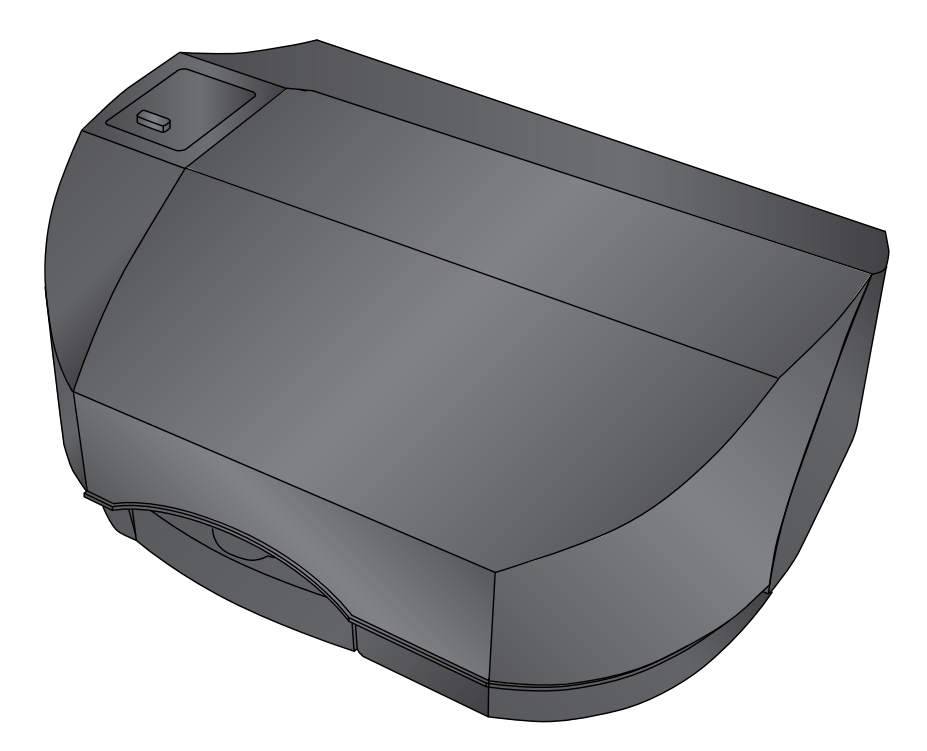

**Thank you for selecting the Rimage Allegro 20** *disc publishing system.*

## **1 Unpack the accessory kit 3**

Extendable Output Bin

Input Bin

As you unpack your system, remove any tape or cardboard restraints from the system. The accessory kit contains:

- *• Allegro Setup and Installation Guide* (this document)
- *• Rimage Product Warranty/ Guarantee*
- A/C cord
- USB cable
- Rimage Allegro User
- Guide disc • Rimage Software Suite disc

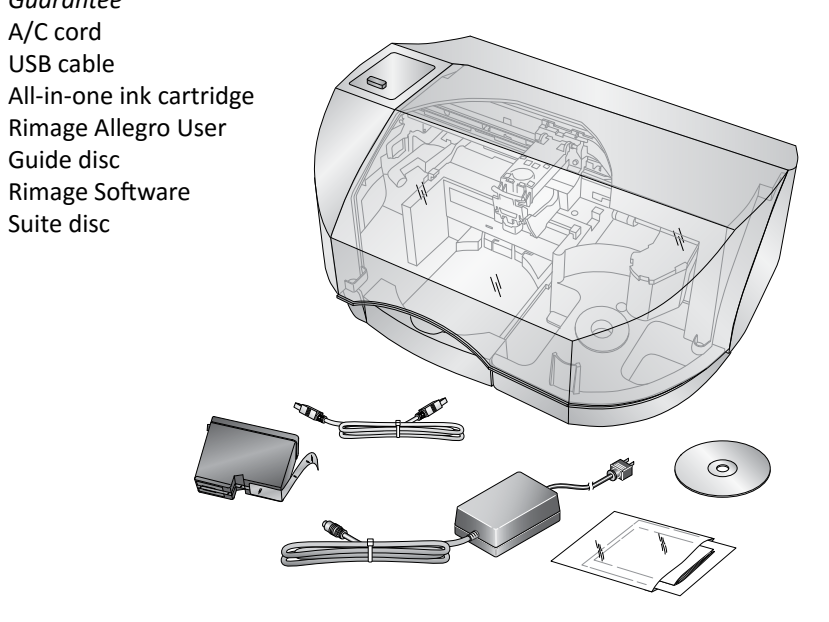

# **Connect the power cable and power on the system**

## **Before you begin:**

This document describes how to set up your Rimage Allegro™ 20 disc publishing system. It is intended for people who are familiar with hardware setup, software installation, and Windows operating systems. If you do not understand the procedures in this document, ask your computer technician for help.

Documents referenced in this procedure shipped with your system and are also available online at [www.rimage.com/support](http://www.rimage.com/support) under **Autoloader & Printer Support**.

#### **Important!**

- Read all setup instructions thoroughly before you begin.
- Save all packing boxes and packing materials.
- Refer to the *PC Specifications* document at [www.rimage.com/support](http://www.rimage.com/support) for minimum PC requirements.
- Do not plug in any cables until you are instructed to do so.

**2 Get to know your Rimage Allegro 20** Cover Power/Ink Power/Ink Button Button Ink Cartridge Ink Cartridge Carrier Cover

> Recorder Tray Recorder Tray Button Button

#### **Notes:**

CD/DVD CD/DVD Recorder Recorder Dirve

Robotic Arm Robotic Arm

- Your system may not look exactly like the system pictured.
- You must have administrative privileges to install the Rimage Software Suite.
- a. Lift the printer **cover**.
- b. Push the **power/ink button**. The ink cartridge cradle moves from the left to the center of the printer.

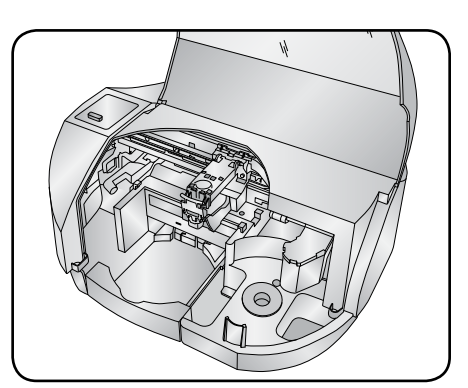

- c. When the ink cartridge cradle is stationary, lift the **cartridge latch**
- d. Slide the **all-in-one ink cartridge** into the cradle as shown.
	-

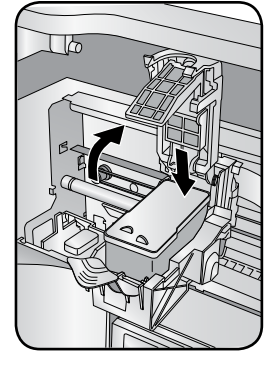

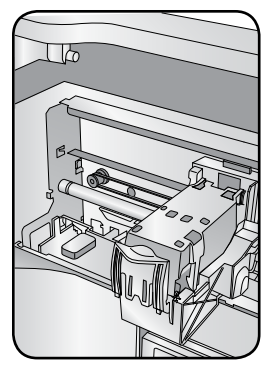

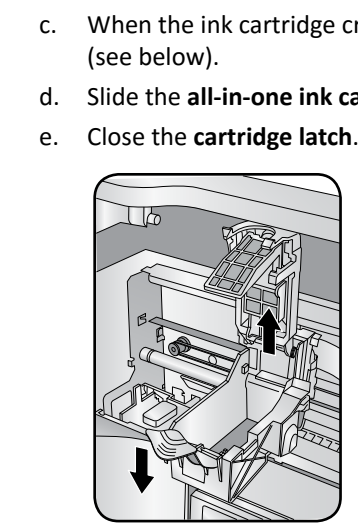

f. Close the printer **cover**. The Allegro 20 system initializes.

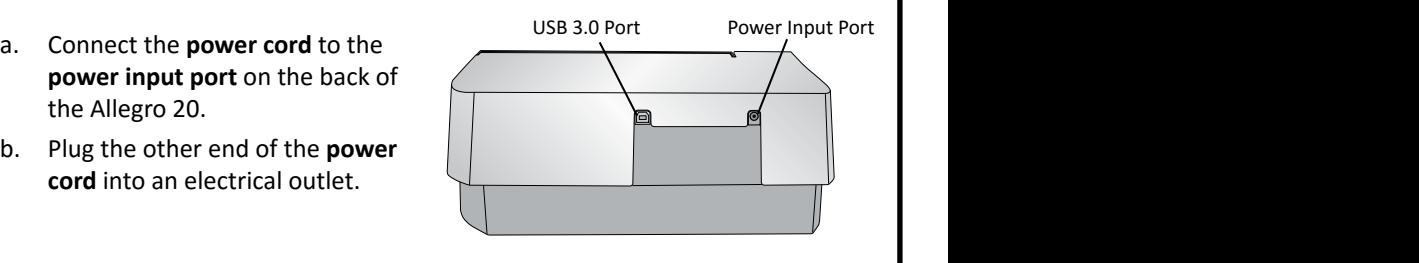

the Allegro 20.

b. Plug the other end of the **power cord** into an electrical outlet.

### **Important!**

- Do not connect the USB cable at this time.
- The outlet must be an earth-grounded outlet.
- c. Press the **power/ink button** on the top of the Rimage Allegro 20 system. The power indicator light illuminates solid blue.
- d. Power on the **external PC** that will send content to the Allegro 20 for output.

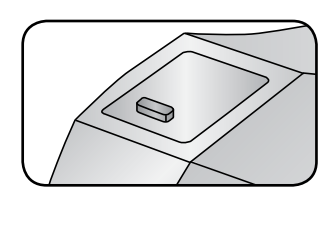

# 4 Install the all-in-one ink cartridge

**Note:** Your Allegro system may come with an extra **power cord**. Please use the correct **power cord** for your region.

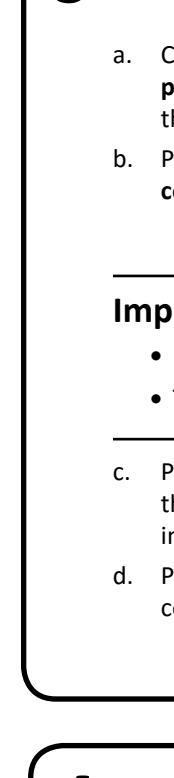

Extendable Output Bin Input Bin

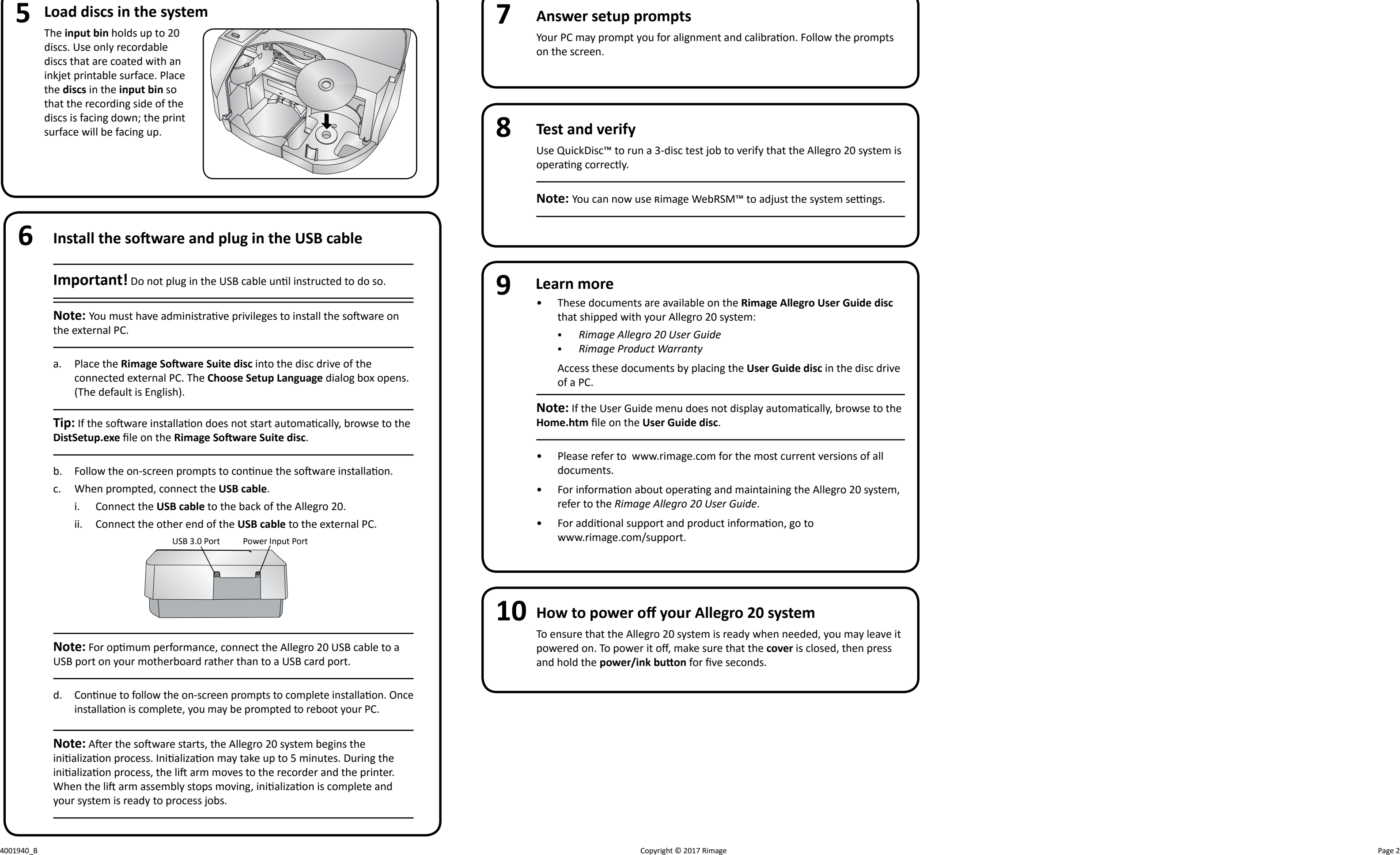

# **10**<br> **10**<br> **10 Test and verify**

## **Answer setup prompts**

# **How to power off your Allegro 20 system**

# **Install the software and plug in the USB cable**

**Important!** Do not plug in the USB cable until instructed to do so.

To ensure that the Allegro 20 system is ready when needed, you may leave it powered on. To power it off, make sure that the **cover** is closed, then press These documents are available on the **Rimage Allegro User Guide**<br> **and Allegro 20 System:**<br> **And Allegro 20 User Guide**<br> **And Allegro 20 User Guide**<br> **And Allegro 20 User Guide**<br> **Access these documents by placing the User** 

Use QuickDisc™ to run a 3-disc test job to verify that the Allegro 20 system is operating correctly.

Note: You can now use Rimage WebRSM™ to adjust the system settings.

Your PC may prompt you for alignment and calibration. Follow the prompts on the screen.

- that shipped with your Allegro 20 system:
	- *Rimage Allegro 20 User Guide*
	- *Rimage Product Warranty*

Access these documents by placing the **User Guide disc** in the disc drive of a PC.

**Note:** If the User Guide menu does not display automatically, browse to the **Home.htm** file on the **User Guide disc** .

- Please refer to www.rimage.com for the most current versions of all documents.
- For information about operating and maintaining the Allegro 20 system, refer to the *Rimage Allegro 20 User Guide* .
- For additional support and product information, go to <www.rimage.com/support> .

**Note:** You must have administrative privileges to install the software on the external PC.

**5** Load discs in the system<br>
The input bin holds up to 20<br>
discs. Use only recordable<br>
discs that are coated with an<br>
inkjet printable surface. Place<br>
the discs in the input bin so<br>
that the recording side of the<br>
discs i The **input bin** holds up to 20 discs. Use only recordable discs that are coated with an inkjet printable surface. Place the **discs** in the **input bin** so that the recording side of the discs is facing down; the print surface will be facing up.

> a. Place the **Rimage Software Suite disc** into the disc drive of the connected external PC. The **Choose Setup Language** dialog box opens. (The default is English).

> **Tip:** If the software installation does not start automatically, browse to the **DistSetup.exe** file on the **Rimage Software Suite disc** .

- b. Follow the on-screen prompts to continue the software installation.
- c. When prompted, connect the **USB cable** .
- i. Connect the **USB cable** to the back of the Allegro 20.
- ii. Connect the other end of the **USB cable** to the external PC.

**Note:** For optimum performance, connect the Allegro 20 USB cable to a USB port on your motherboard rather than to a USB card port.

d. Continue to follow the on-screen prompts to complete installation. Once installation is complete, you may be prompted to reboot your PC.

USB 3.0 Port Power Input Port USB 3.0 Port Power Input Port

![](_page_1_Picture_13.jpeg)

**Note:** After the software starts, the Allegro 20 system begins the initialization process. Initialization may take up to 5 minutes. During the initialization process, the lift arm moves to the recorder and the printer. When the lift arm assembly stops moving, initialization is complete and your system is ready to process jobs.

![](_page_1_Picture_17.jpeg)